www.maharnet.com

 ${\bf Q}$ 

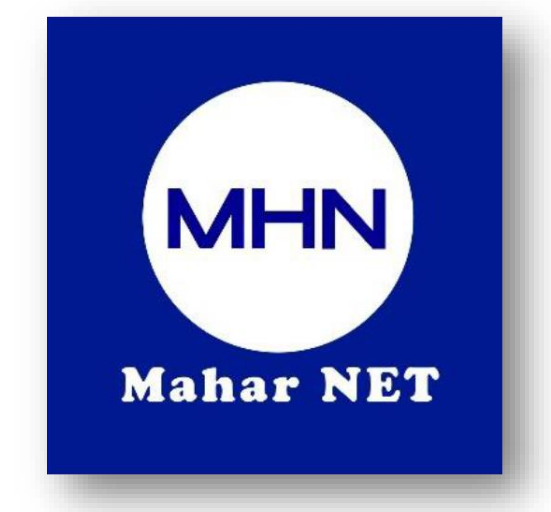

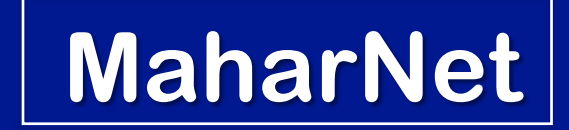

#### **How To Change WiFi Password**

YGN Hot line : 09770333373

 $\bullet$ MDY Hot line : 09770333383

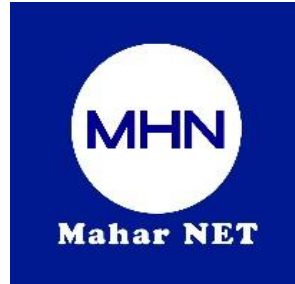

#### **ONU Model –ZTE F673AV9**

## အဆင့်(၁) - မိမိဖုန်းမှ wifi ကိုဖွင့်ပြီး သက်ဆိုင်ရာ wifi name သို့ချိတ်ဆက်ပါ

**စာမ က့်နှာ ၁/၈**

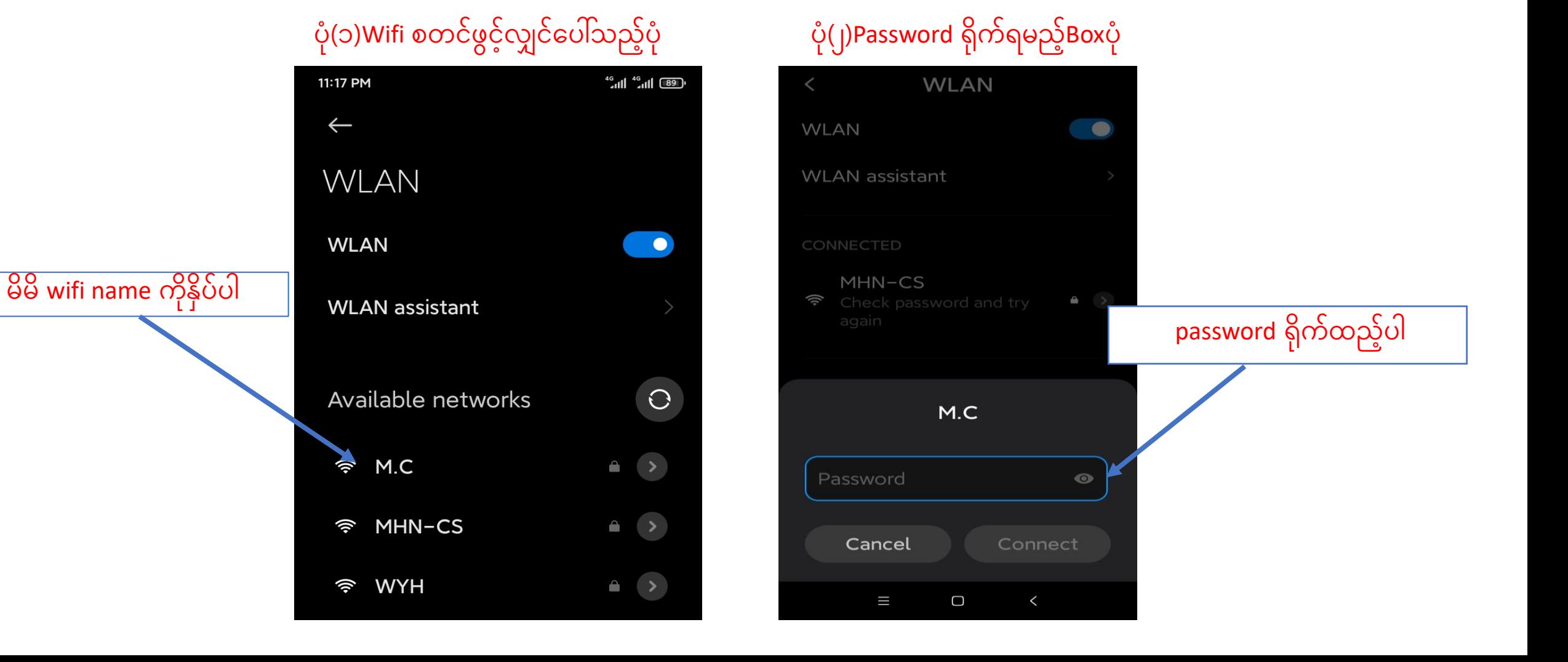

**အဆင(့် ၂)-မိမိဖုန့််းမှ Browser သသ ု ိ ာ ွ ်း ါ Browser တ်ဆွင့် 192.168.1.1 ကိုရိုက့်ထည ့် ါ စာမ က့်နှာ ၂/၈**

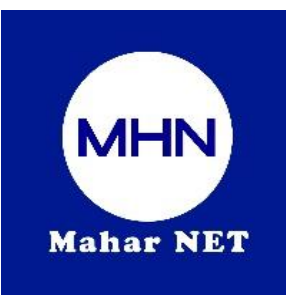

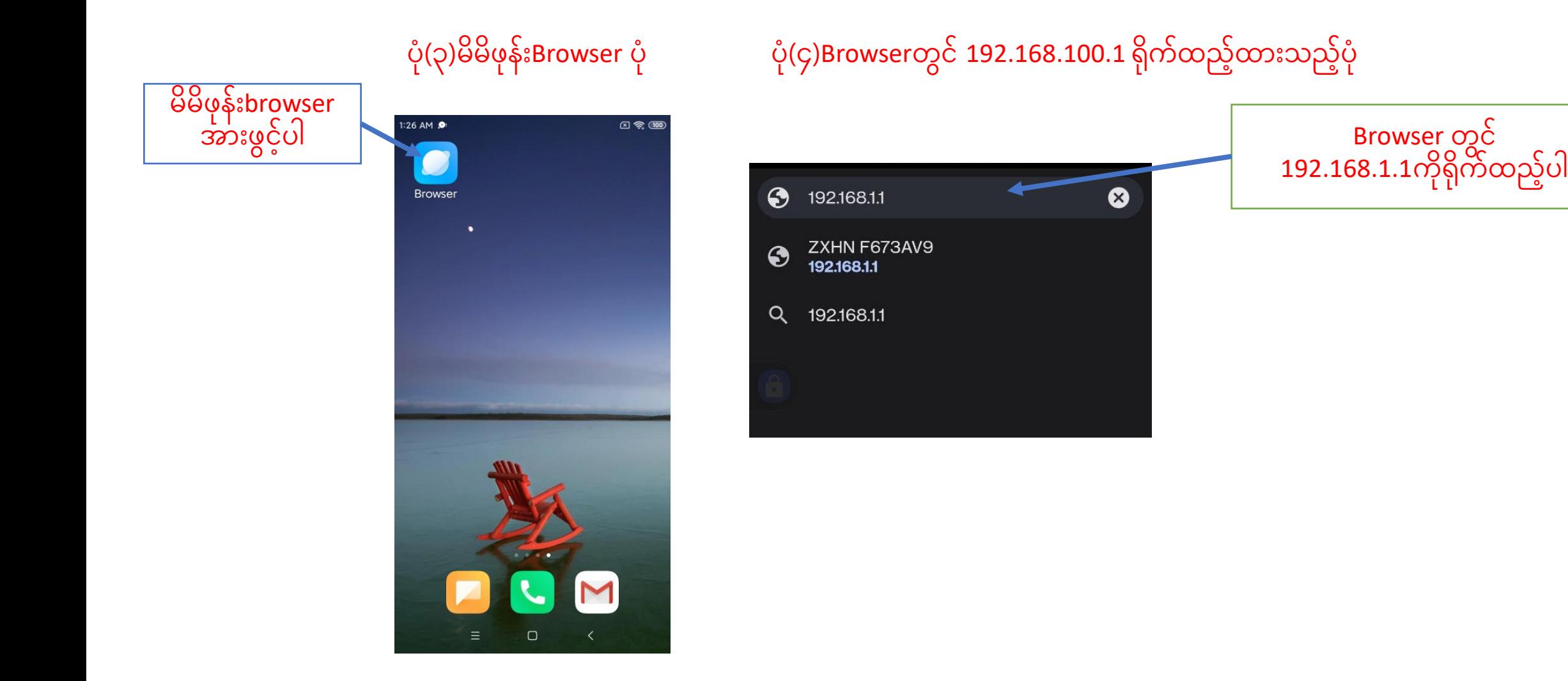

# စာမျက်နှာ ၃/၈

Browser တွင် 192.168.1.1ရိုက်ထည့်ပြီးပါက ONU Login page ပေါ်လာပါလိမ့်မည် ထိုသို့ပေါ်လာပါက username တွင် <mark>admin</mark>ကိုရိုက်ပါ password တွင် <mark>admin</mark> ကိုရိုက်ပြီ<mark>း login Box</mark> ကိုနိုပ်ပါ

ပုံ(၅)ONU Login page ပေါ်လာပုံ

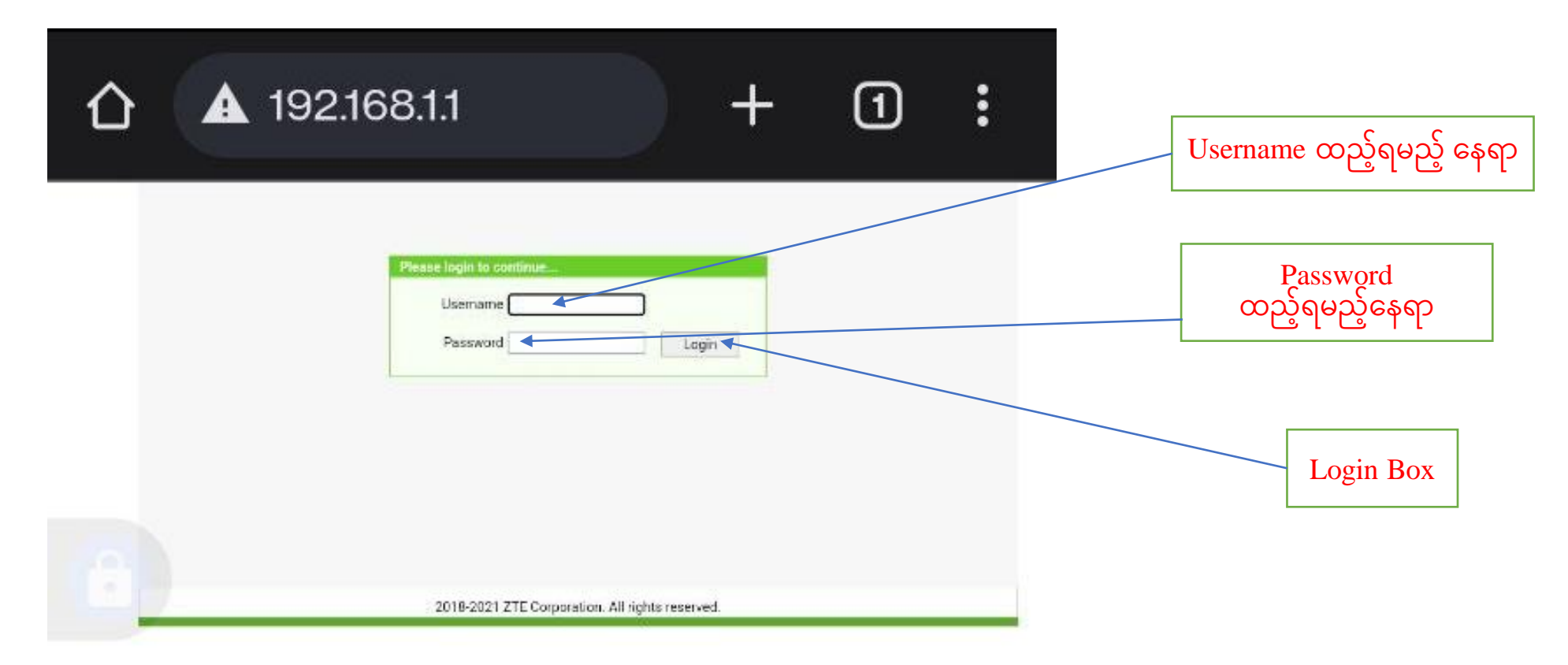

## စာမျက်နှာ ၄/၈

### အဆင့်(၃)Login ကိုနိုပ်ပြီးပါက ONU ထဲသို့ရောက်ရှိသွားပါမည် ထို့နောက်Setup Page ပေါ်လာပြီးပါက WLAN Tag ကိုနိုပ်ပါ

#### **ု(၇)ONU Setup Page ရ ေါ်လာသည ့် ု**

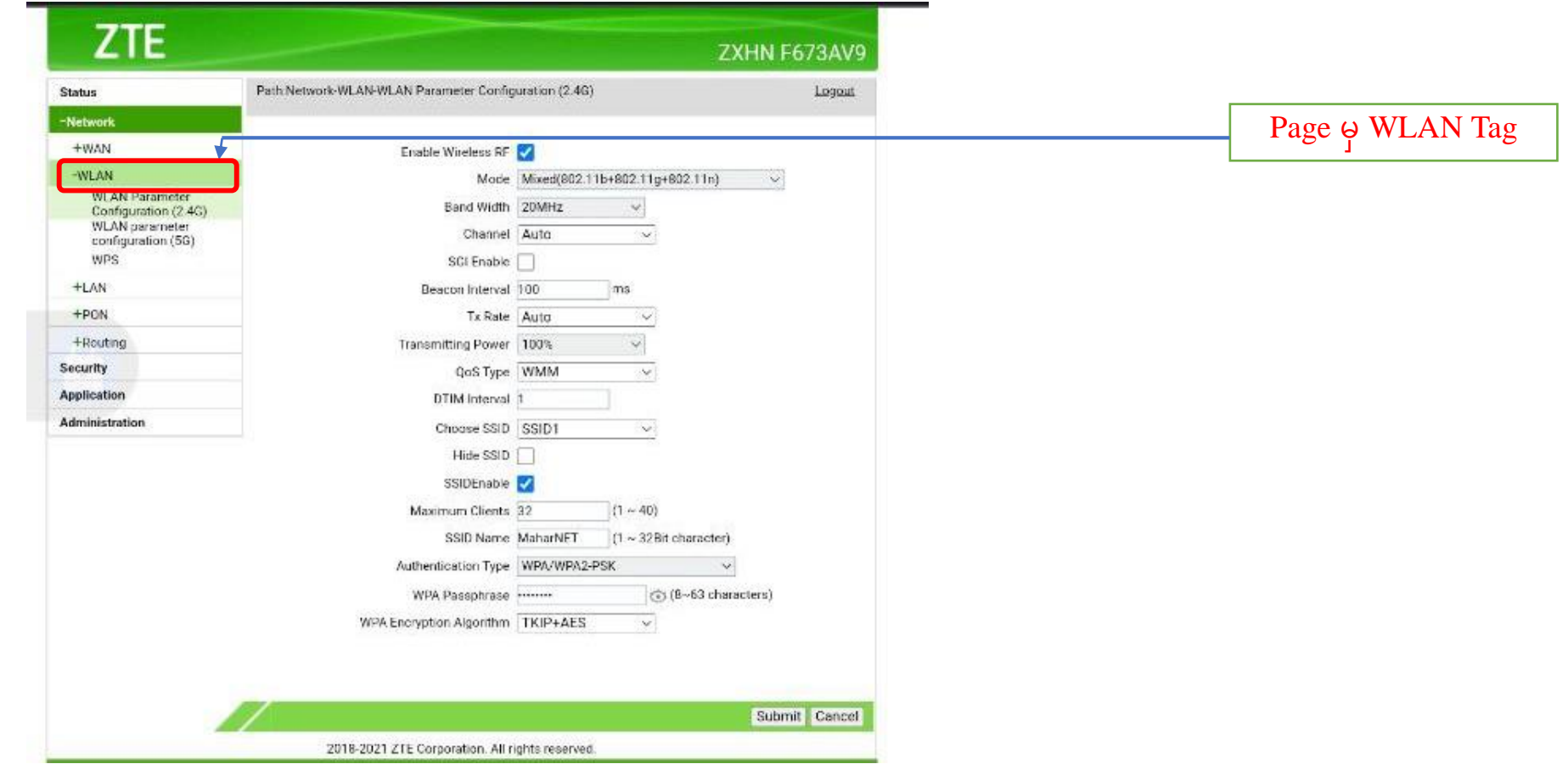

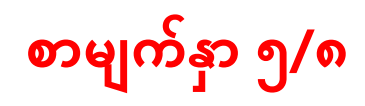

#### **ု ( ၈) Page မှ WLAN** tag **သို ဝ င ထ ့် ာ ်း သ ည ့် ု**

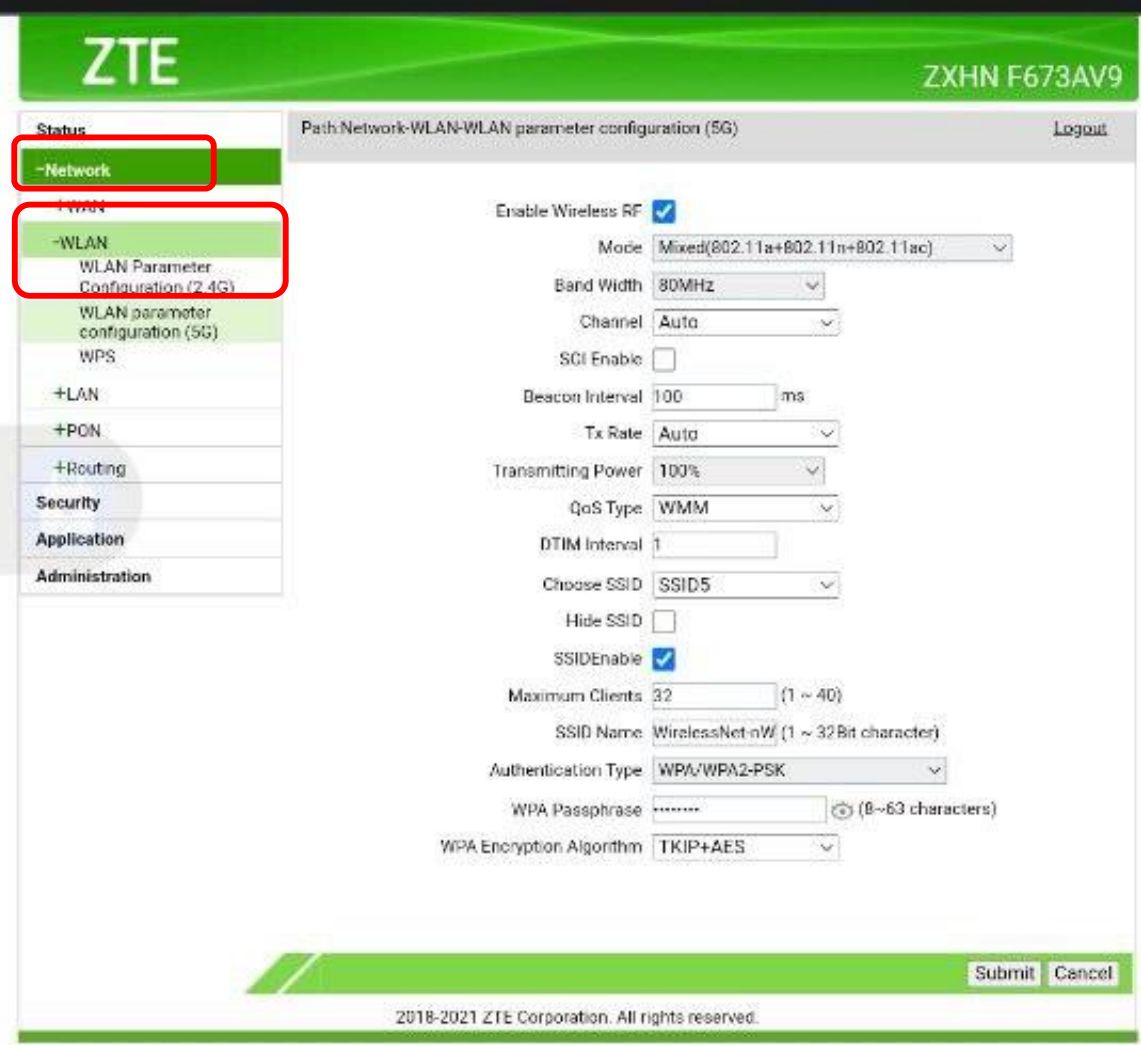

# စာမျက်နှာ ၆/၈

## အဆင့်(၄)WLAN Tag ထဲမှ WPA PreSharedKey Box ထဲတွင် ရှိနှင့်သော Password အဟောင်းကိုဖျက်ပါ ပုံ(၉)Password အဟောင်းပေါ်လာသည့်ပုံ

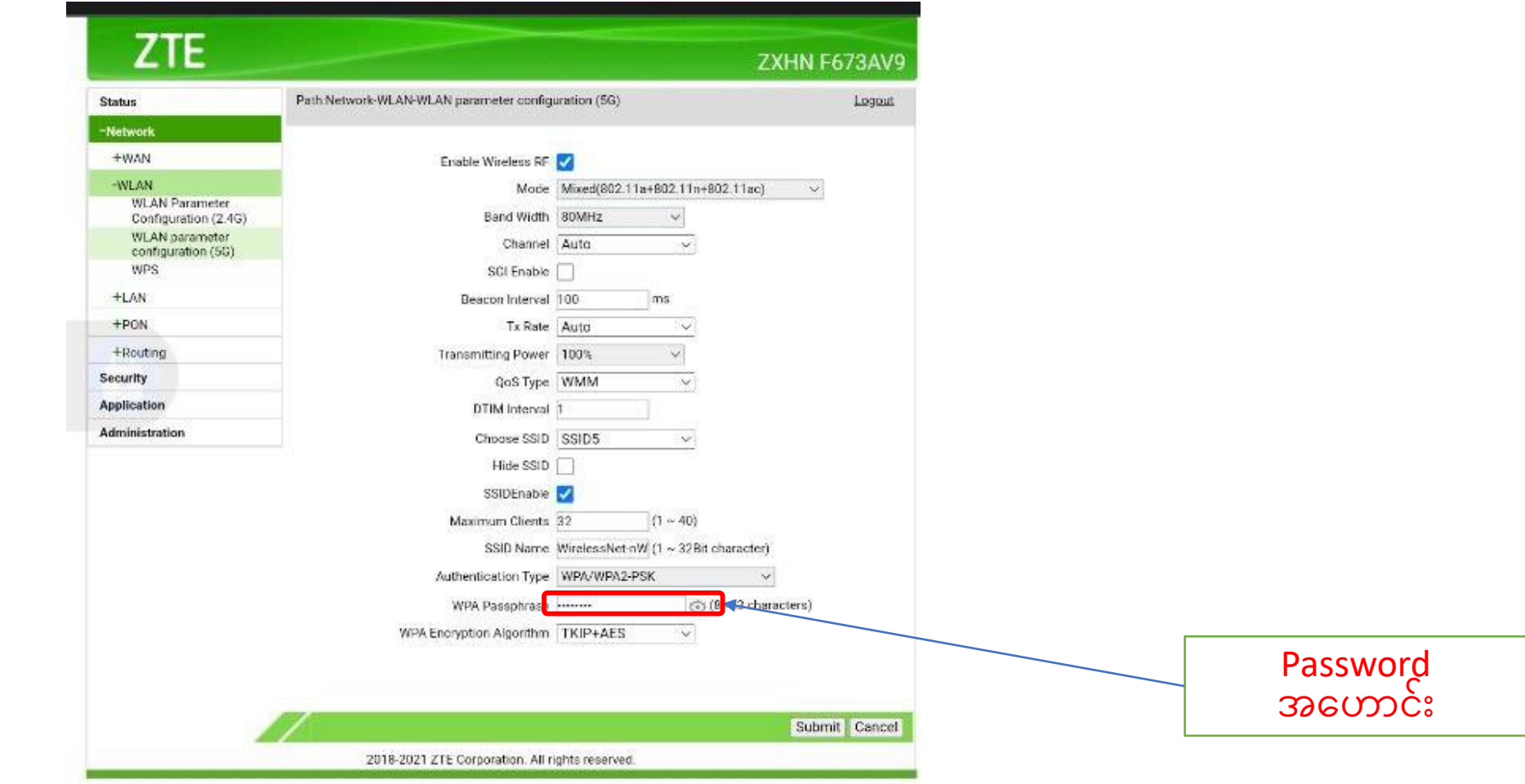

# စာမျက်နှာ ၇/၈

အဆင့်(၅)Password အဟောင်းကိုဖျက်ပြီး လွတ်သွားသောနေရာတွင် Password အသစ်ကိုရိုက်ထည့်ပါ ထို့နောက<mark>် Submit</mark>ကိုနိုပ်ပါ ပုံ(၁၀)Password အဟောင်းဖျက်ပြီး သွားသည့်ပုံ

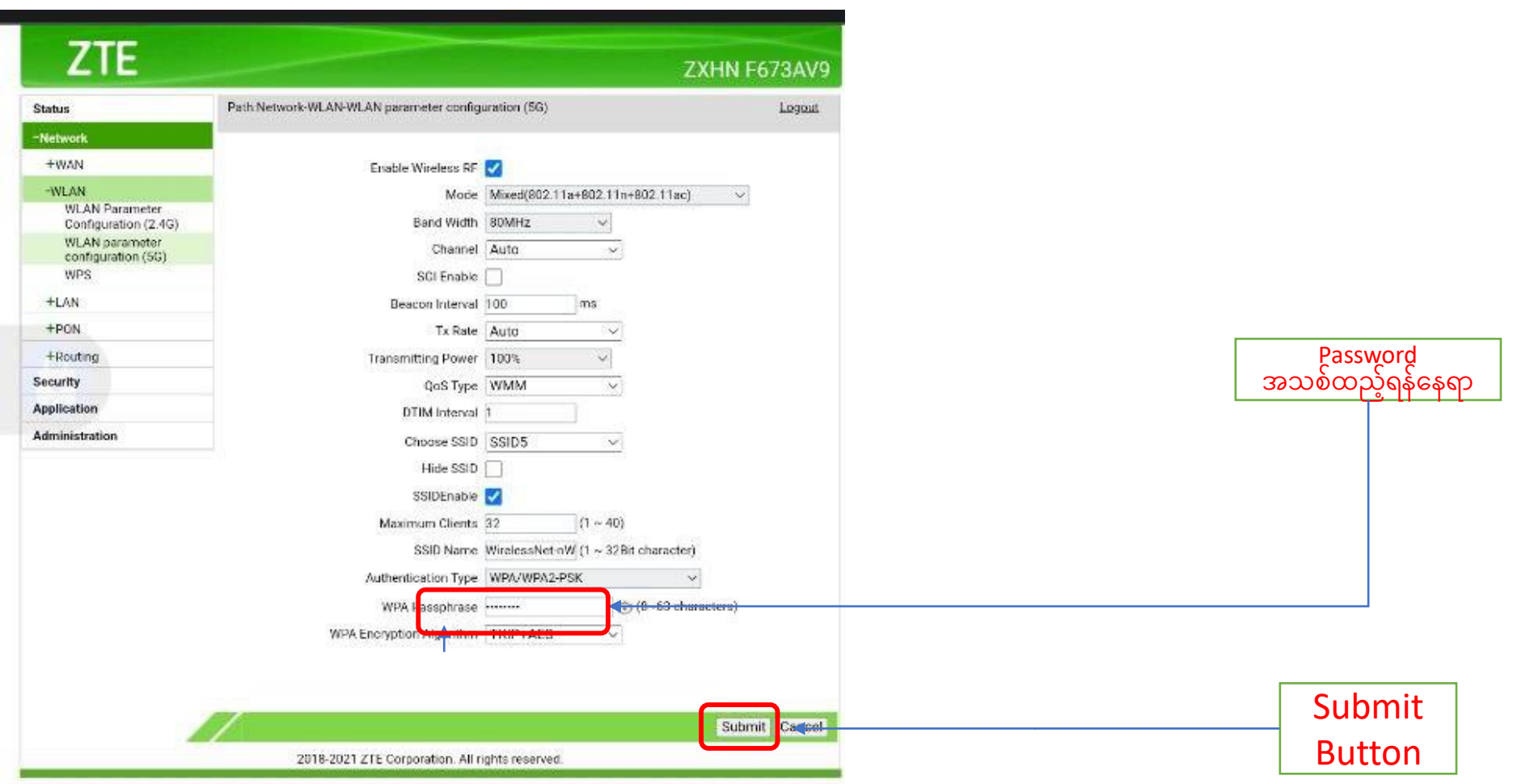

### စာမျက်နှာ ၈/၈

Apply နိုပ်ပြီးပါကPage ညာဘက်ထောင့်ရှိ logoutကိုနိုပ်ပြီး ONU ထဲမှပြန်ထွက်ပါ ထို့နောက်မိမိဖုန်းမှ Wi-Fi ကို ပြန်လည်ချိတ်ဆက်ကြည့်ပါ Password အသစ်တောင်းပါလိမ့် မည် အသစ်changeလိုက်သောpassword ကိုရိုက်ထည့်ပြီး Password အသစ်ဖြင့် Internet အသုံးပြုနိုင်ပါပြီ

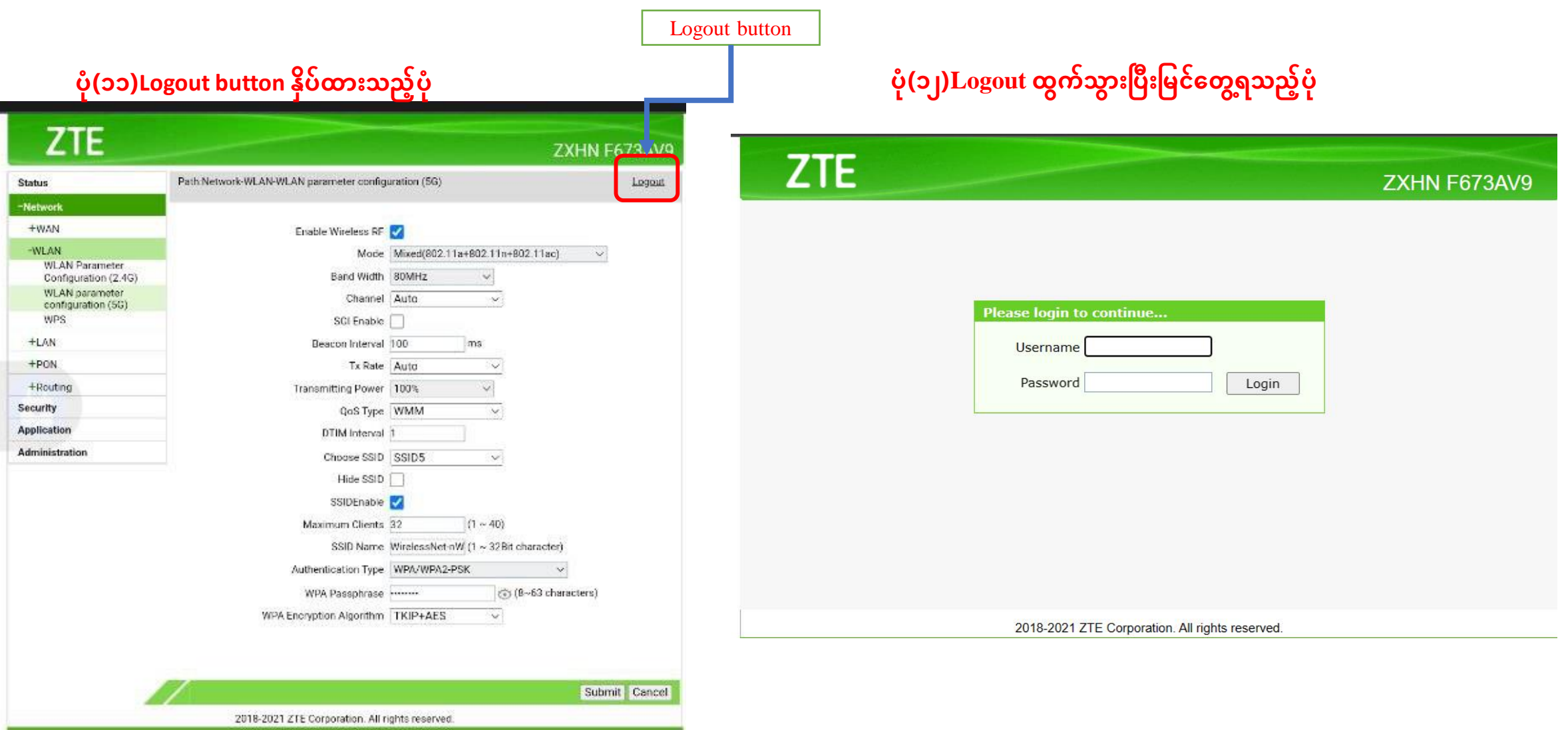